# **Change Dates and Batch Numbers**

*AR, Utility Programs, Change Dates/Batches*

This utility will allow you to update dates or batch numbers for any module after the data has been updated. There are three ways to find and fix the data in the system.

- 1. You can change **Specific Transactions** based on a range of dates or a range of batches using the **Detail** Option. Each transaction for the range must be changed one at a time.
- 2. You can change **All Transactions**from one batch number to another or one date to another using the **Summary** Option.
- 3. You can **Exclude** a range of batch numbers and view or change data for all other batches in the system.

After selecting the menu option, a message displays that outlines the use of this utility.

There are two ways to fix dates and batches. You can change ALL TRANSACTIONS with one batch to another batch number automatically. You can also<br>change indvividual transactions one at a time. Though this is more tedious, it is sometimes necessary when changing dates. The detail option also allows you to find dates or batches outside of a range. This lets you look for potential bad batch numbers before you close. If you find some, then use the option to change on batch to another. The best way to use this program is to use the Detail Option to see the Transactions. Second, use the Summary option to Change the Batch Number. Finally, use the detail option again to make sure the Batch Number changed. Press enter to Continue

Press Enter to Continue.

You have 3 choices for changing or viewing data:

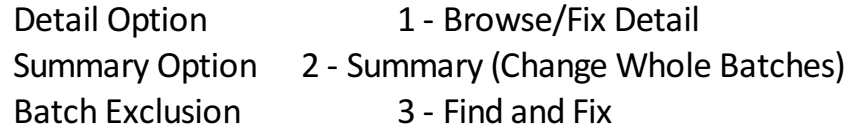

2=Summary (Change Whole Batches) 3=Find and Fix 1=Browse/Fix Detail  $Q = Q$ uit

# **1 Browse and Fix Detail**

You can only change the Date (RefDate) or Batch Number with this option.

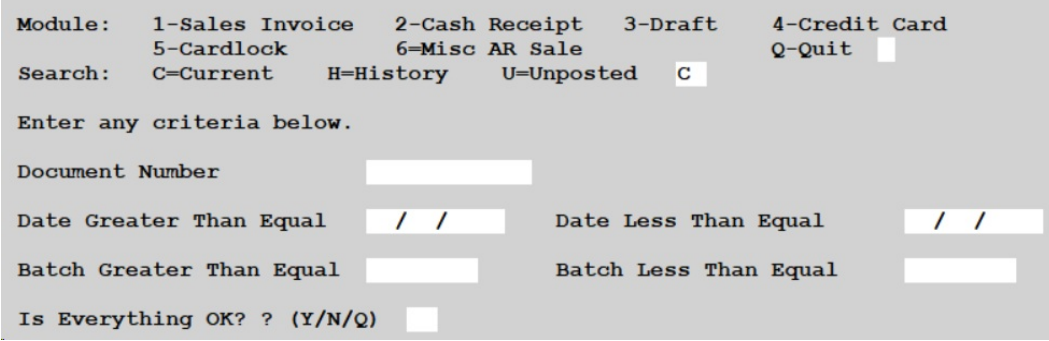

#### **Module**

Choose the source module for the data to be changed. BOL data isthe only option that is not available in this menu option.

#### **Search**

- **C** Current
- **H** History
- **U** Unposted data in the module selected

#### **Document Number**

Document number varies by module: Sales Invoice - Invoice number Cash Receipt - Reference number in Cash Payment EFT - EFT Number Credit Card - Reference number in Credit Card Cardlock - Reference number in Cardlock Misc AR - Reference number in Cash Payment

#### **Date Greater Than Equal**

Data selected will be greater than or equal to this date.

## **Date Less Than Equal**

Data selected will be less than or equal to this date.

**Note:** It's not required to enter both dates but entering more information

will help the system narrow down the data is displays.

# **Batch Greater Than Equal**

Data selected will be greater than or equal to this batch number.

# **Batch Less Than Equal**

Data selected will be less than or equal to this batch number.

Note: It's not required to enter both batch numbers but entering more information will help the system narrow down the data is displays.

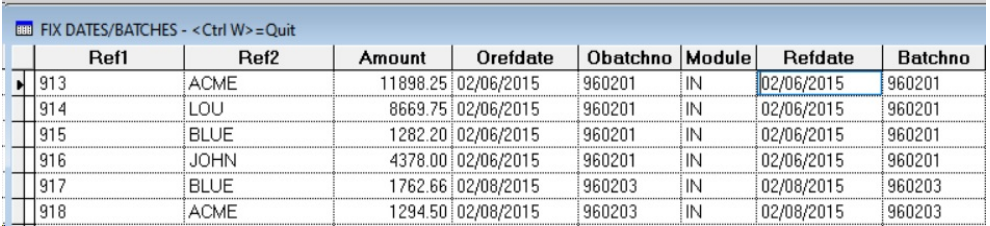

The Fix Dates/Batches browse menu will show the following fields.

- Ref1 Document number (from the above list)
- Ref2 Customer number

Amount - Invoice Total

Orefdate - Original document date

Obatchno - Original batch number

Module - Module from which the document was created

Refdate - New document date

Batchno - New Batch number

Change the Date (RefDate) or Batch Number as needed. Press Ctrl-W to Save & Exit.

## **2 Change Whole Batches- Summary**

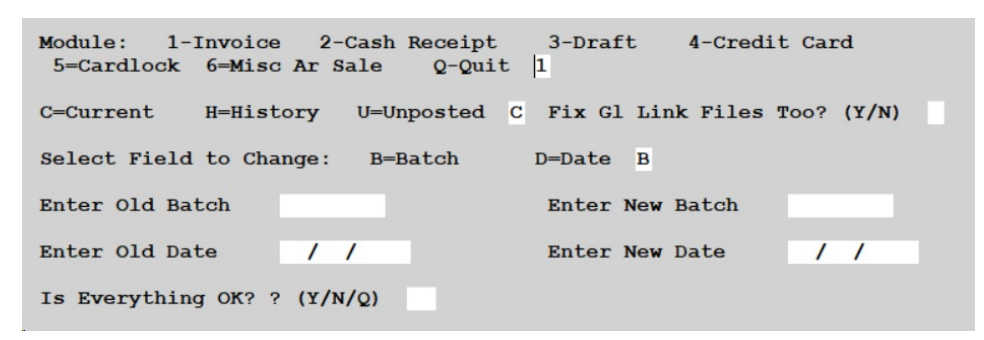

#### **Module**

Choose the source module for the data to be changed. BOL data isthe only option that is not available in this menu option.

#### **Search**

- **C** Current
- **H** History
- **U** Unposted data in the module selected

#### **Fix GL Link Files Too?**

- **Y** If you want to change data in the link file that has not been posted to the General Ledger.
- **N** If link files should not be changed.

#### **Select Field to Change**

- **B** Change batch numbers
- **D** Change dates

# **Enter Old Batch**

Enter the original batch number that you want to change

#### **Enter New Batch**

Enter the new batch number

#### **Enter Old Date**

Enter the old date that you want to change

#### **Enter New Date**

Enter the new date

A completion message is displayed. The data is changed according to your criteria.

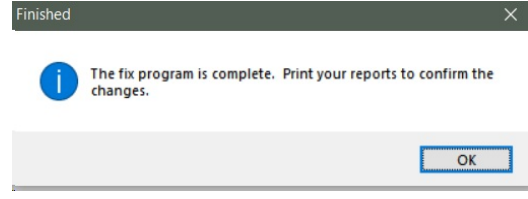

## **3 Find and Fix Individual Transactions**

Change the batch number for any and all modules. This option will exclude a Range of Batches to be entered here.

A message displays with instructions on how to use this option.

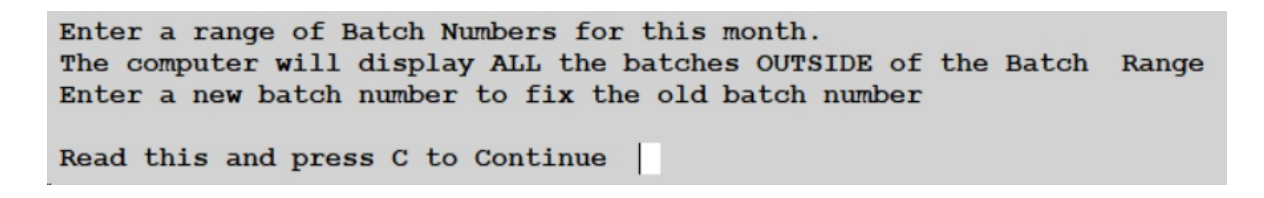

Press '**C**' to Continue.

Enter the beginning and ending batch numbers to exclude.

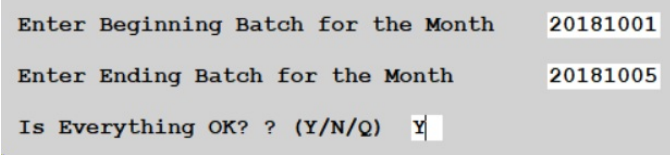

Data for all modules will display. Enter the new Batch Number as needed.

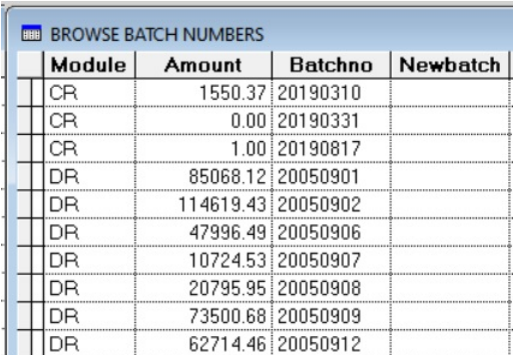

Press Ctrl-W to Exit.

A confirmation message will display.

Click 'Yes' to save the updates. Click 'No' to cancel the updates.

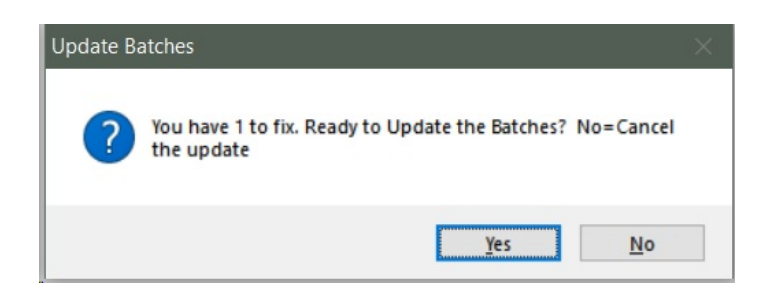

# **Print Update Reports**

*AR, Utility Programs, Print Update Reports*

During initial installation, a report directory is created where all Module Update reports are written. The reports are text files that can be viewed or re-printed. This menu option allows you to list the available reports and display or print them.

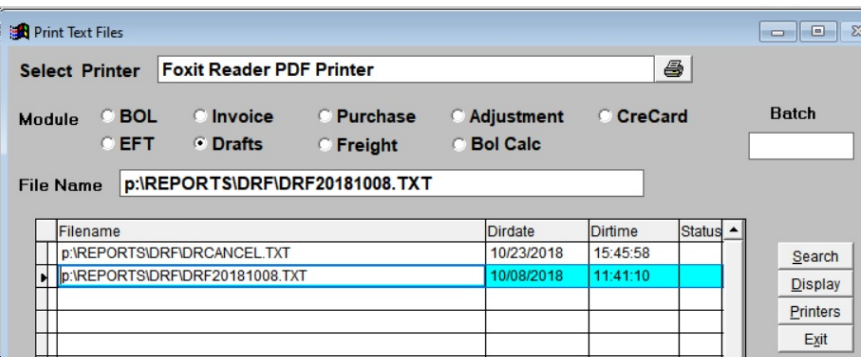

# **Module**

All Petro-Data modules are listed here. Select one module.

# **Batch**

If you know the batch number, enter it here. You can also leave this blank to view all reports for the module selected.

# **File Name**

After all report files are displayed in the grid and a file selected, the file location and name will display in this field.

# **Function Buttons:**

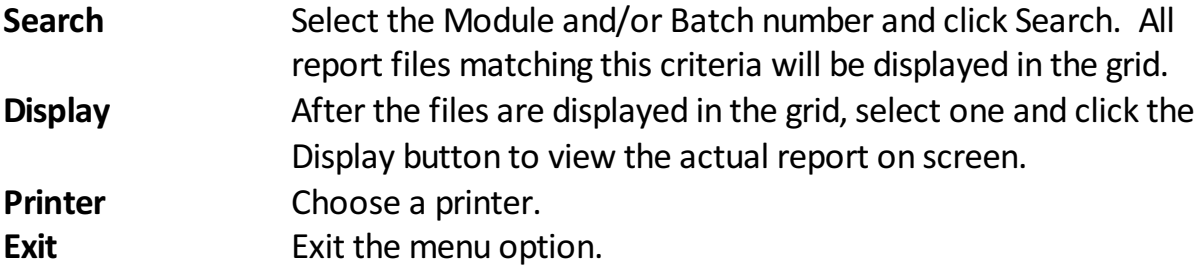

# **Fix and Browse Future Batches**

*AR, Utility Programs, Fix and Browse Future Batches*

This menu option will allow you to change the status of a batch from 'Future' to 'Current'.

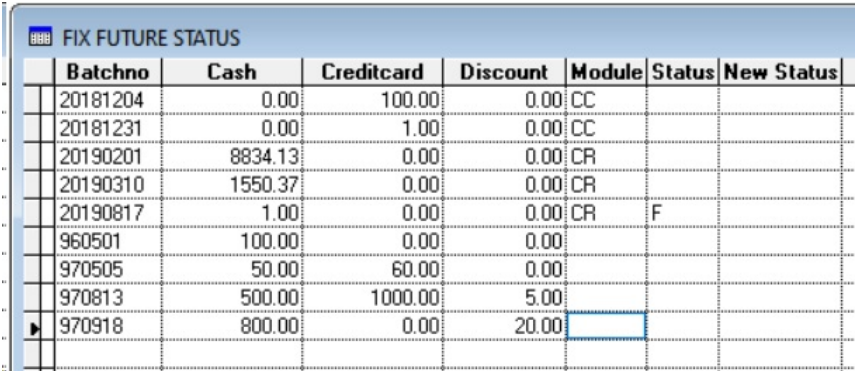

If the batch was entered as a Future batch, the Status field will have a value of 'F'. Change the New Status to a Blank to change it from Future to Current.

Press Ctrl-W to Save and Change the data.

# **EOM Status Report**

*AR, Utility Programs, EOM Status Report*

The End of Month Status report will display record counts and status for the selected module.

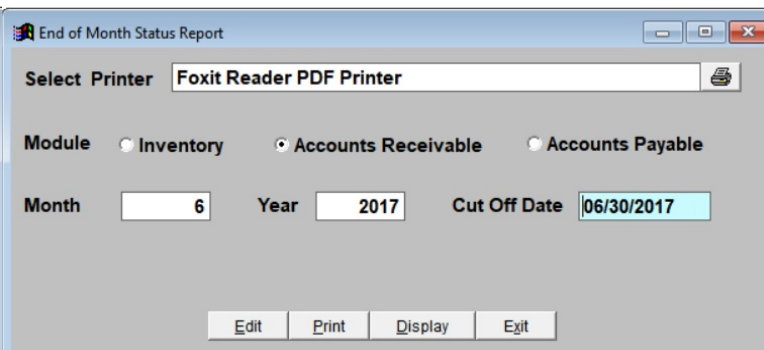

# Module

Select the module to check.

#### Month

Enter the month.

#### Year

Enter the year.

# Cut Off Date

The cut-off date will display based on Month and Year entered.

```
AR EOM Status Report - Period 6 Year 2017 Date: 07/10/2019 08:42:42
Cash Rec. Current File 11227 History 7269 EOM Backup 12813
Invoices. Current File 715 History 490 EOM Backup
                                                      767
GL Dist . Current File 16678 History 10935 EOM Backup 18884
Hst Bals. History File
                        45Credit Cards are ok
```
The status report will print. If there are any issues with the data for the month, an error message will display on the report.